### **Smartbook**

## **Registrering privatperson, förening och företag**

Länk till Smartbook<https://www.osby.se/se--gora/hyra-lokaler-och-idrottsanlaggningar.html>

För att du ska kunna boka måste du skapa ett användarkonto första gången. Är du privatperson tryck på **logga in, välj privatperson**. Välj sedan ny kund och uppge dina personuppgifter. Vill du registrera en **förening kontakta [osbyfritid@osby.se](mailto:)** för registrering. För att systemet ska fungera som bäst rekommenderar vi att du använder webbläsarna Firefox eller Chrome. Systemet använder sig av inloggningsverktyget Mobilt BankID. Har du inget bank-id kontakta växeln telefon: 0479-52 80 00 eller skicka ett mejl till Kultur och fritid [osbyfritid@osby.se](mailto:osbyfritid@osby.se)

#### Så här gör du:

1. Gå in på bokningssystem.

# Hyra lokaler och idrottsanläggningar

I Osby kommun finns det ett antal lokaler och idrottsanläggningar som du kan hyra. Du kan boka dessa lokaler genom att skicka en förfrågan i vårt bokningssystem.

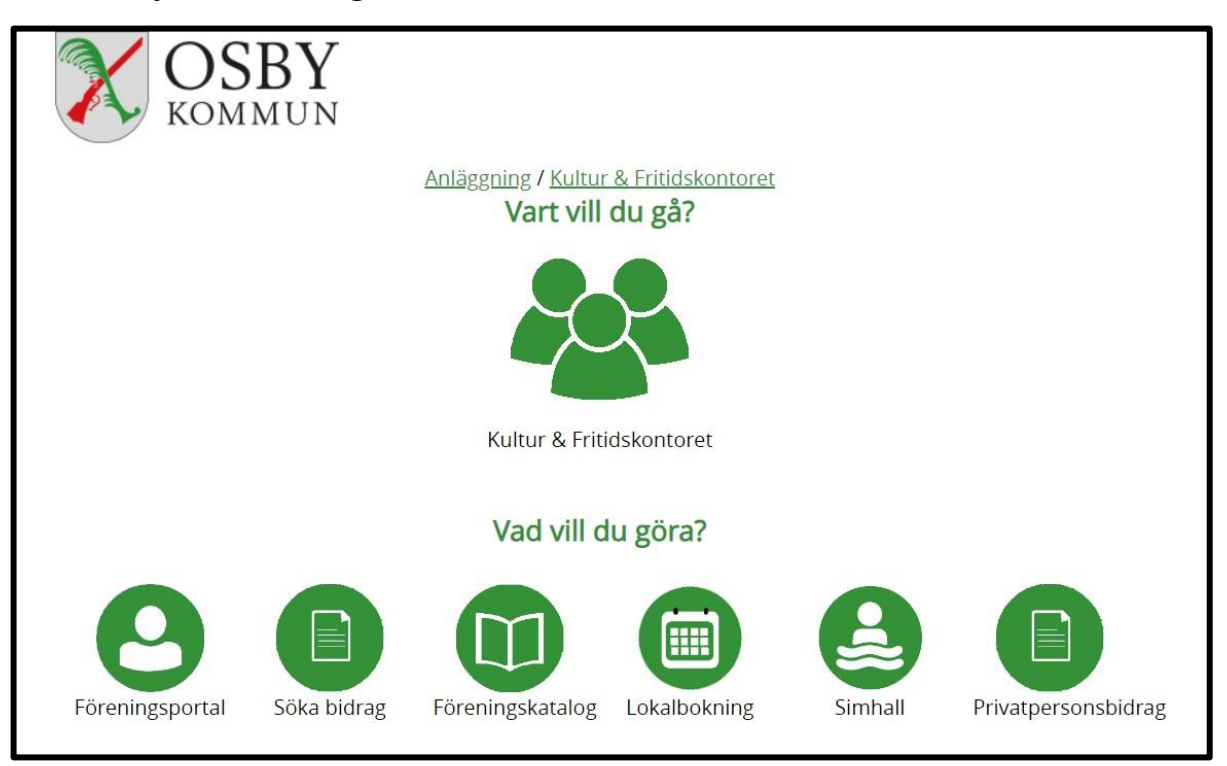

### 2. Välj lokalbokning

# 3. Välj "logga in" och logga in med ditt bank-id

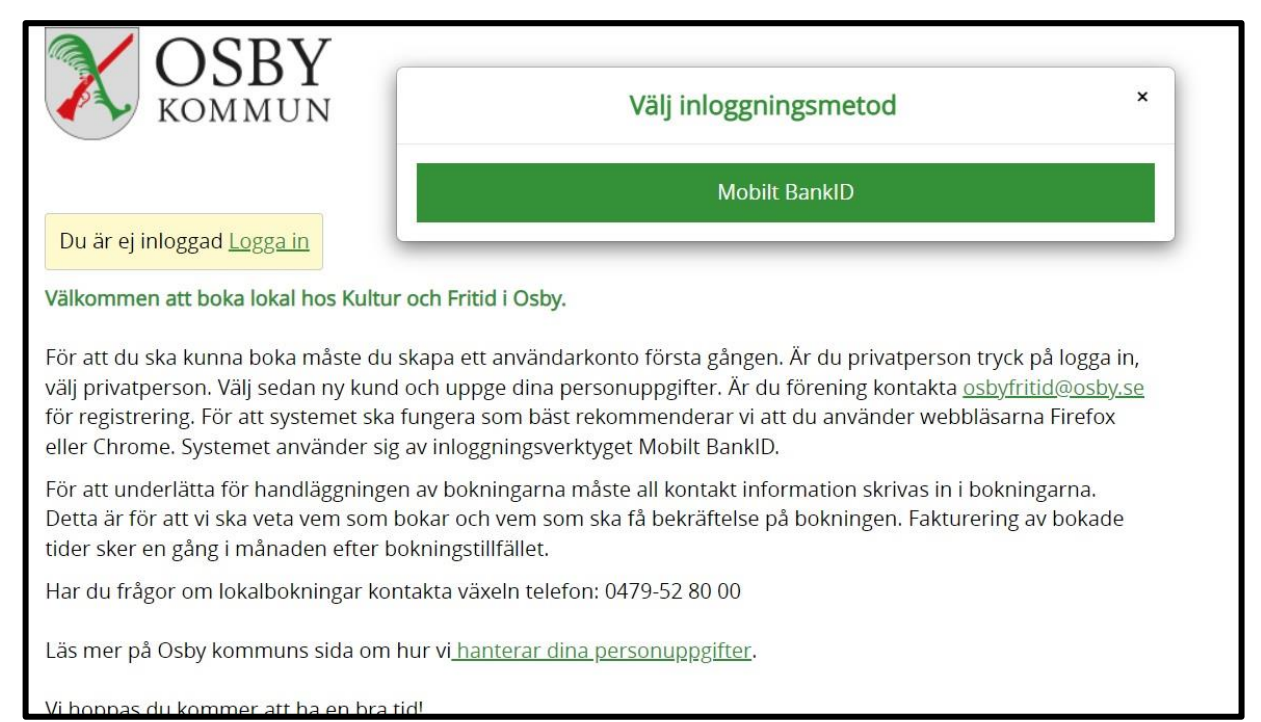

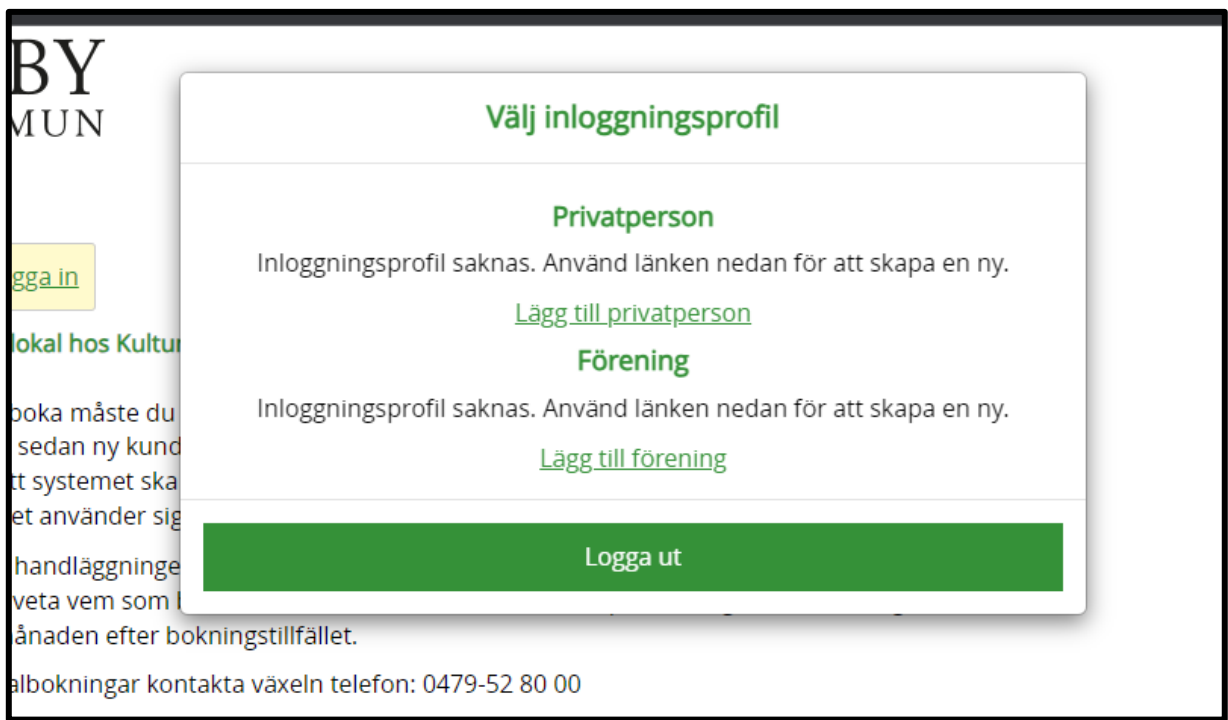

4. Fyll i allt om du vill registrera dig som privatperson, bocka i rutorna och klicka på "skapa användare"

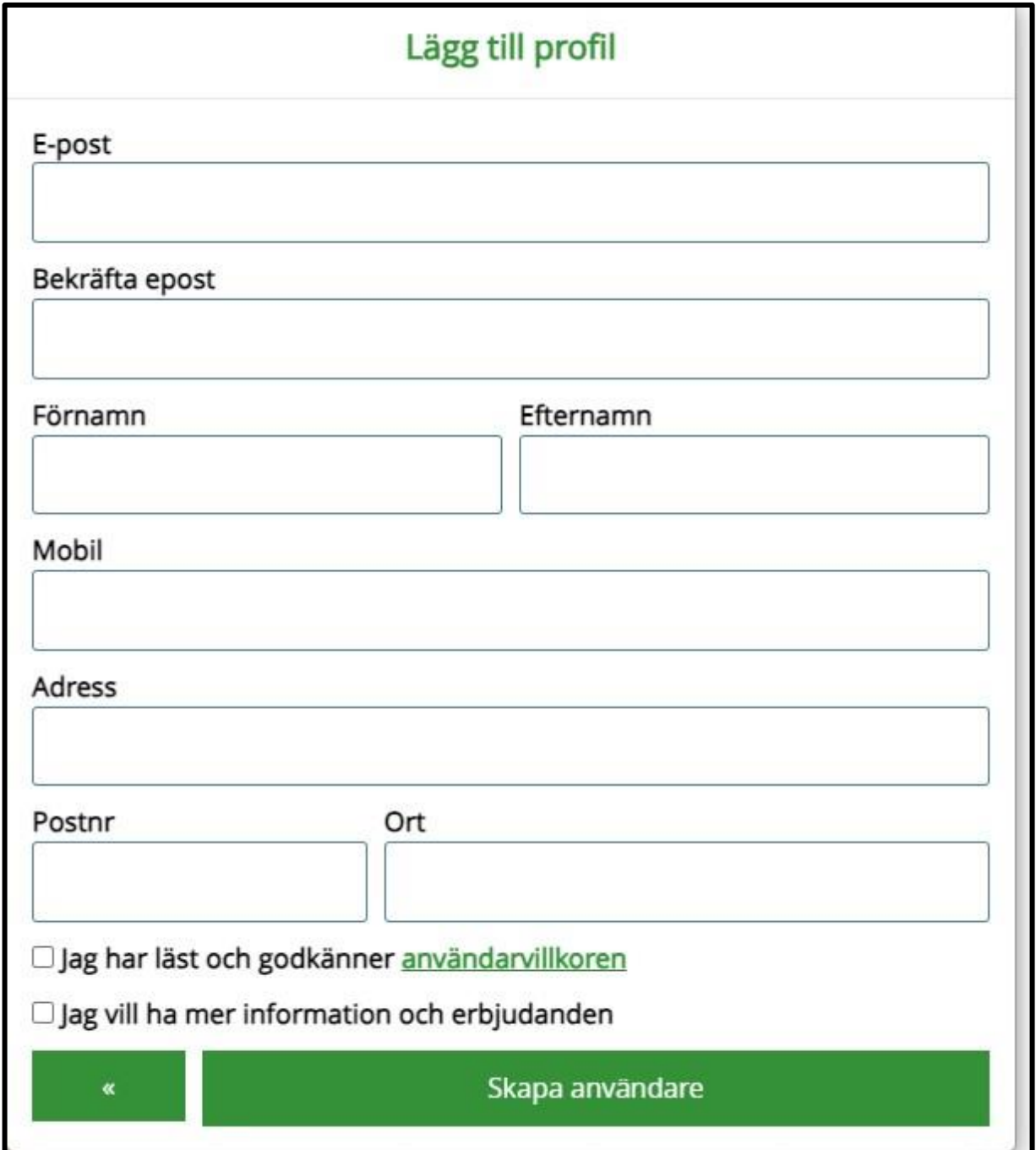

5. Fyll i allt om du vill registrera en förening, bocka i rutorna och klicka på "Skapa".

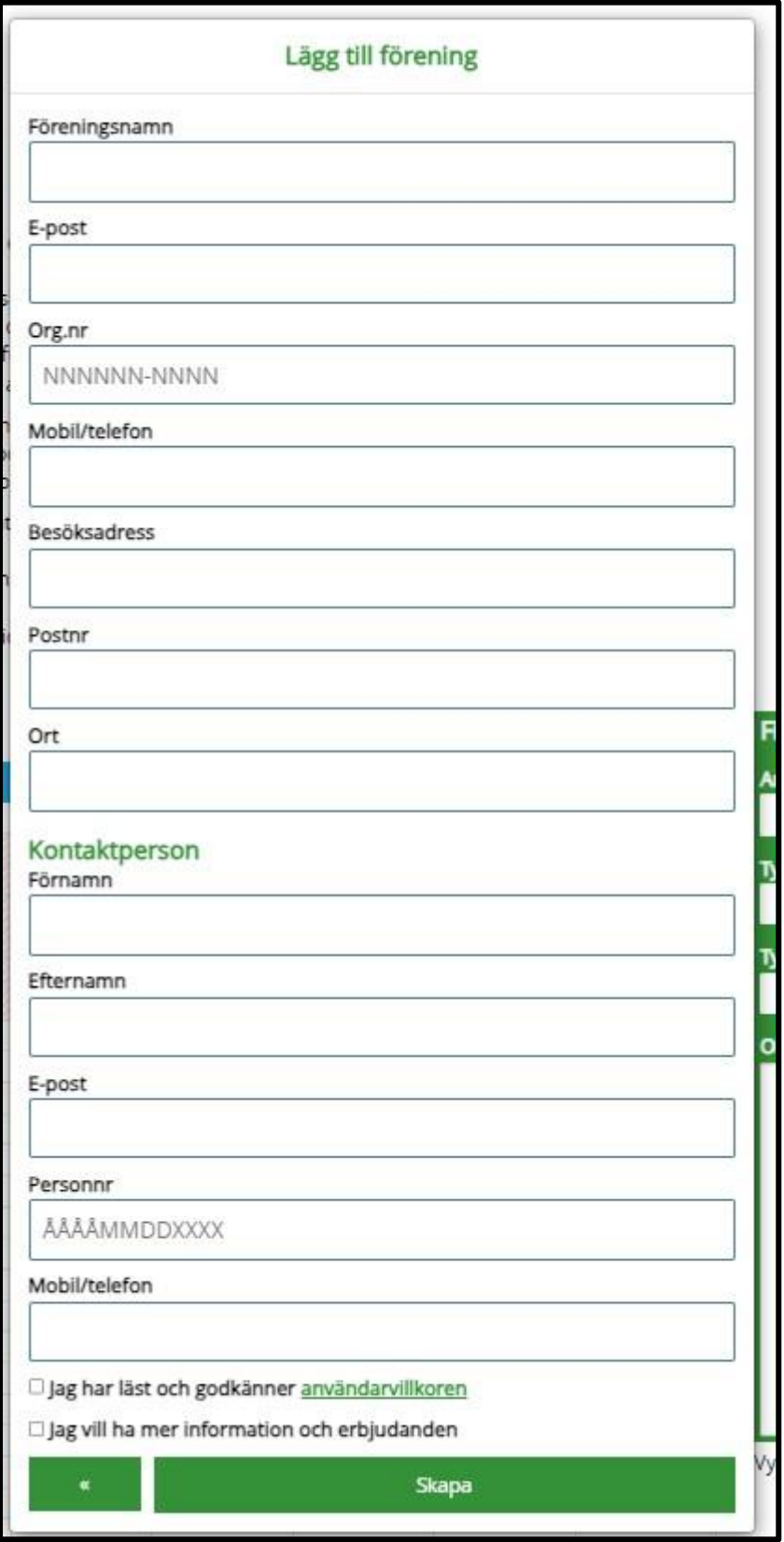

Dessa registreringar ligger sedan vilande tills en administratör godkänner.

**Chat** Lämna meddelande om du undrar över något, om det uppstår problem, så får du svar inom 24 timmar.

När din registrering är godkänd kan du som förening lägga till kontaktpersoner och göra ändringar, ta bort/lägga till nya kontaktpersoner. Vi kan hjälpa till men då måste en samtyckesblankett fyllas i pga gdp regler. Denna blankett behövs inte om ni själva gör detta.

**Glöm inte att hålla din förening uppdaterad med jämna mellanrum så får ni också ny information från oss, skickad till er förening via post eller mejl, till rätt adress!**

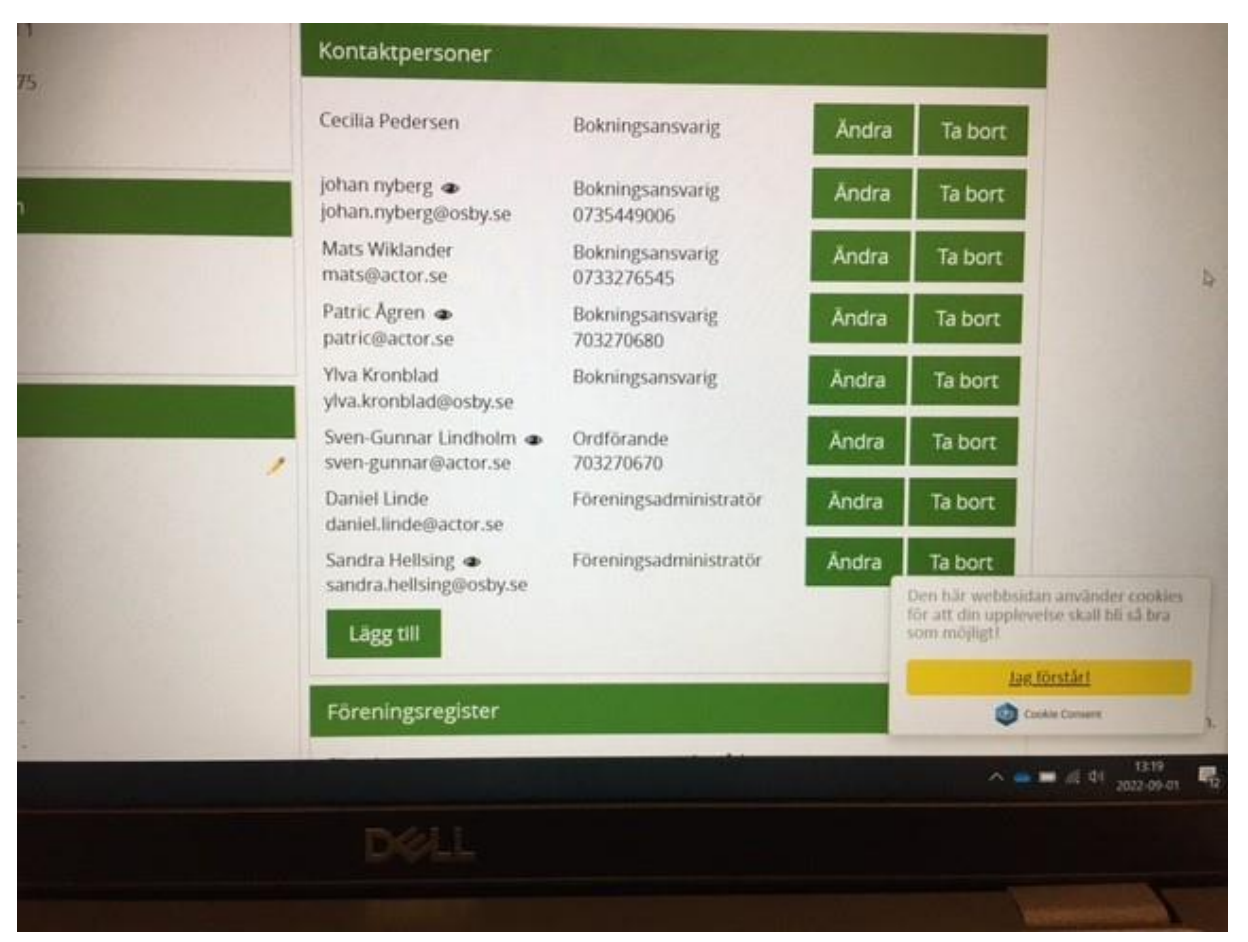

Om ni själva lägger till kontaktpersoner ser det ut så här, fyll i samtliga uppgifter och bestäm befogenheter. Bockas rutan i "synlig på webben" så innebär det att alla dessa uppgifter om kontaktpersonen visas offentligt. Viktigt att bocka i "Kan logga in med Bank-Id", då kan du fylla i ditt personnummer. Missas detta kan man inte logga in i Smartbook.

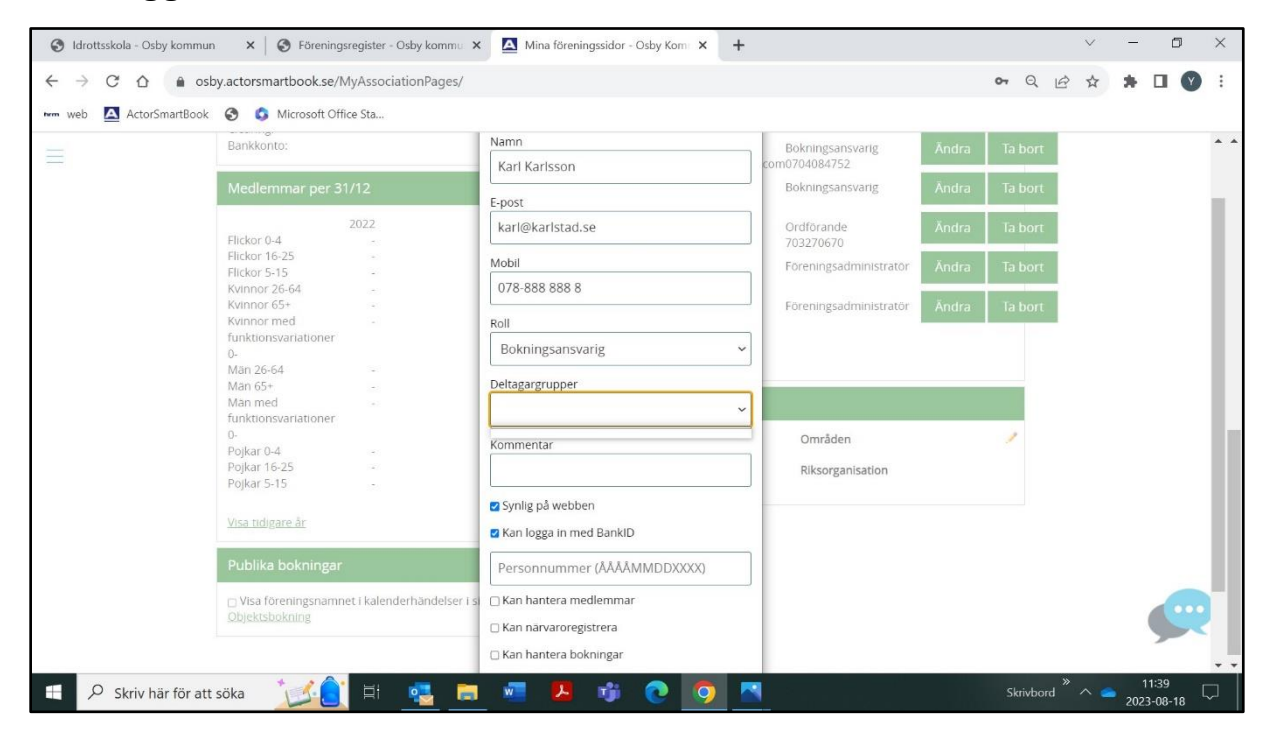